1

# **Google**フォームを活用しよう 【PC版】

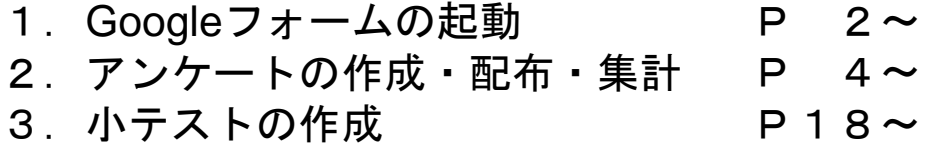

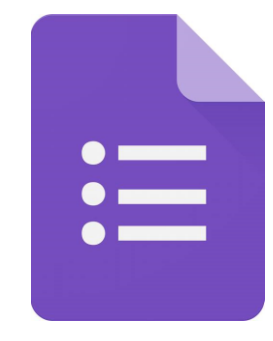

埼玉県立総合教育センター

## 1.Googleフォームの起動

1.Googleフォームの起動

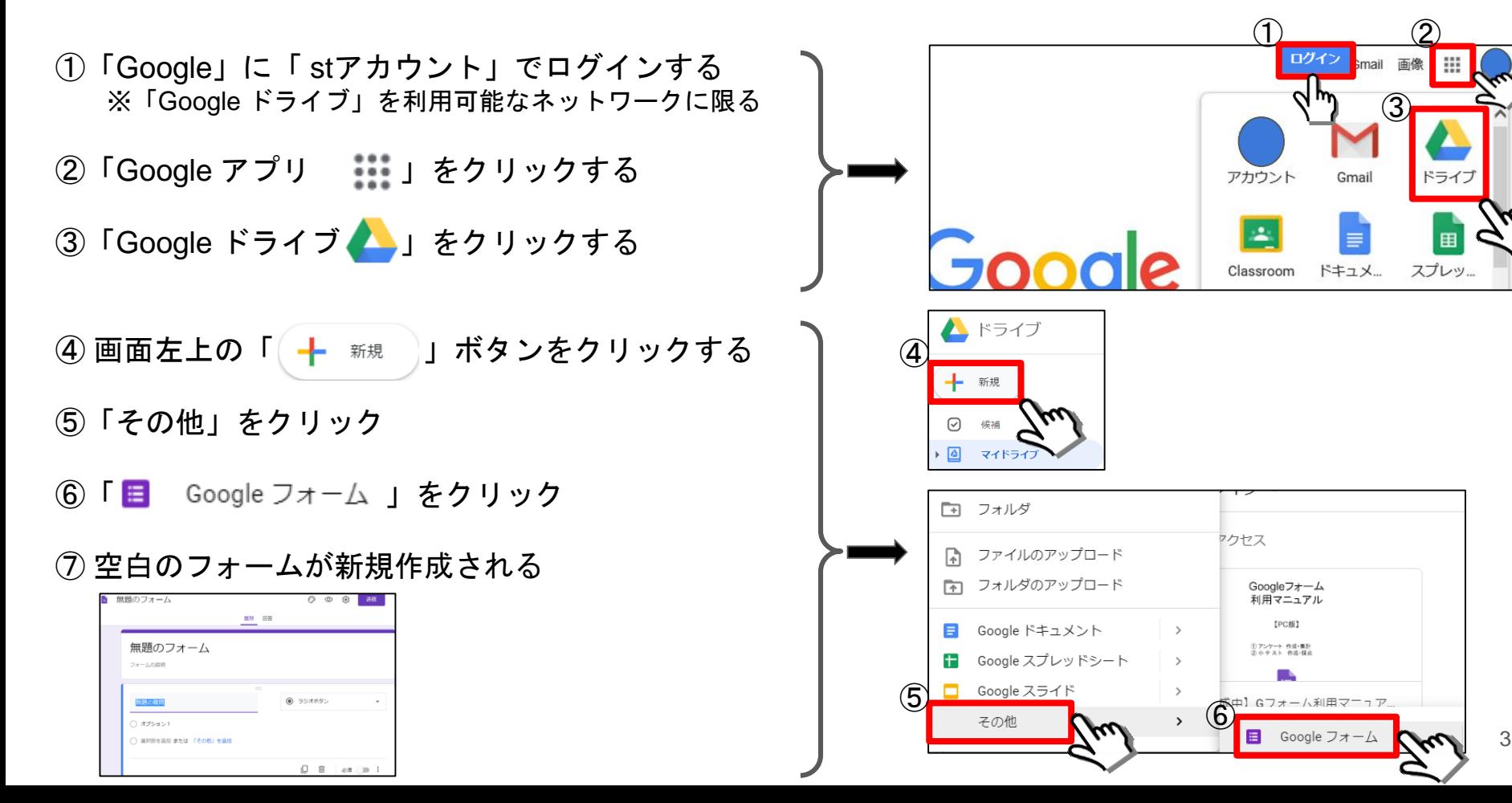

### 2.アンケート 作成・配布・集計

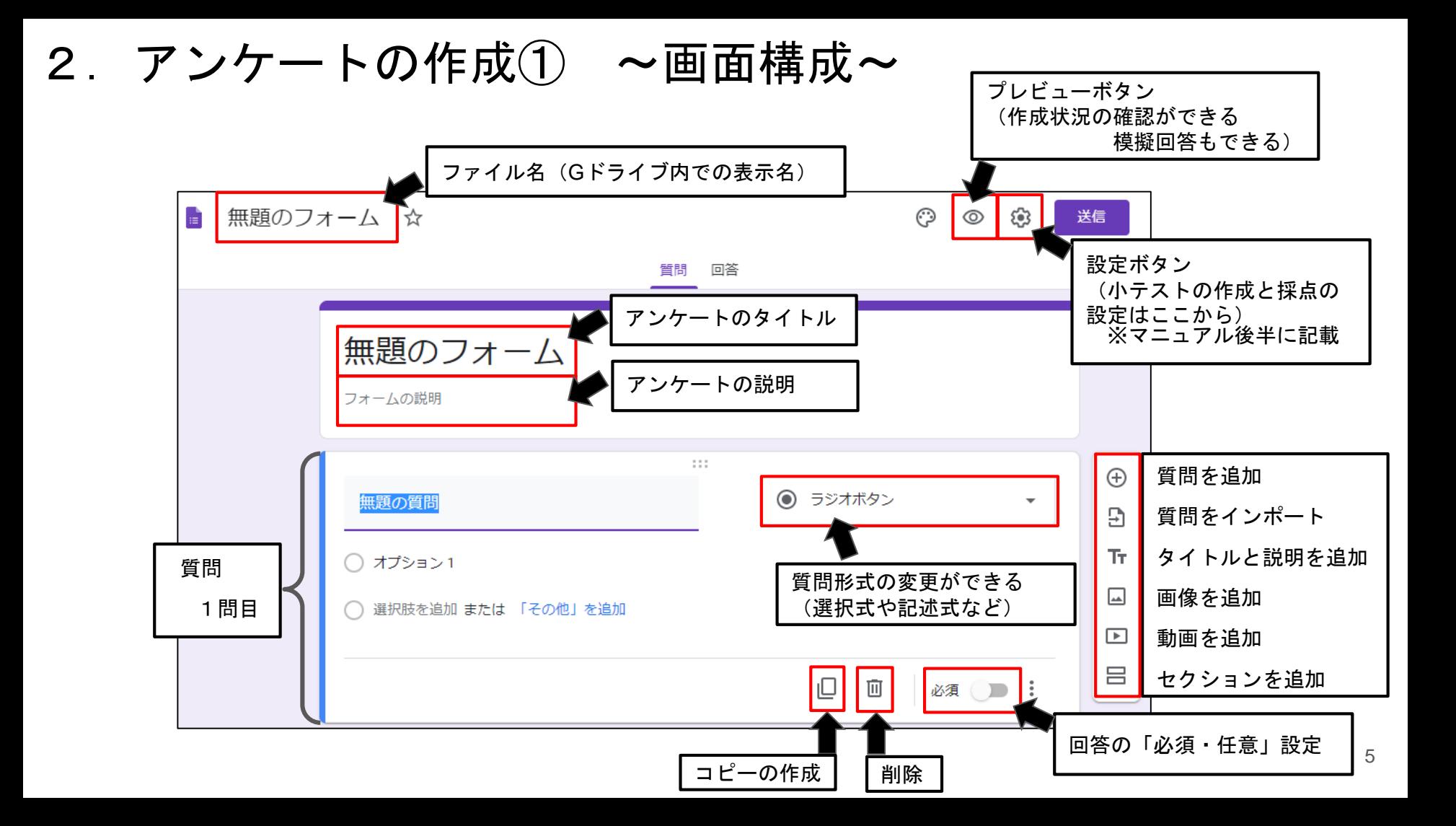

#### 2. アンケートの作成② ~質問の作成 と 追加・削除~

① アンケートの「タイトル」と「説明」を入力する

② 質問欄に質問を入力する (例)「問1.授業の内容は、理解できましたか?」

③「ラジオボタン」の場合は「選択肢」を入力・追加する (例)「はい、いいえ、どちらともいえない」

④ 回答「必須」のスライドバーをクリックしてON(右側)にする(任意回答の場合はOFF(左側)にする)

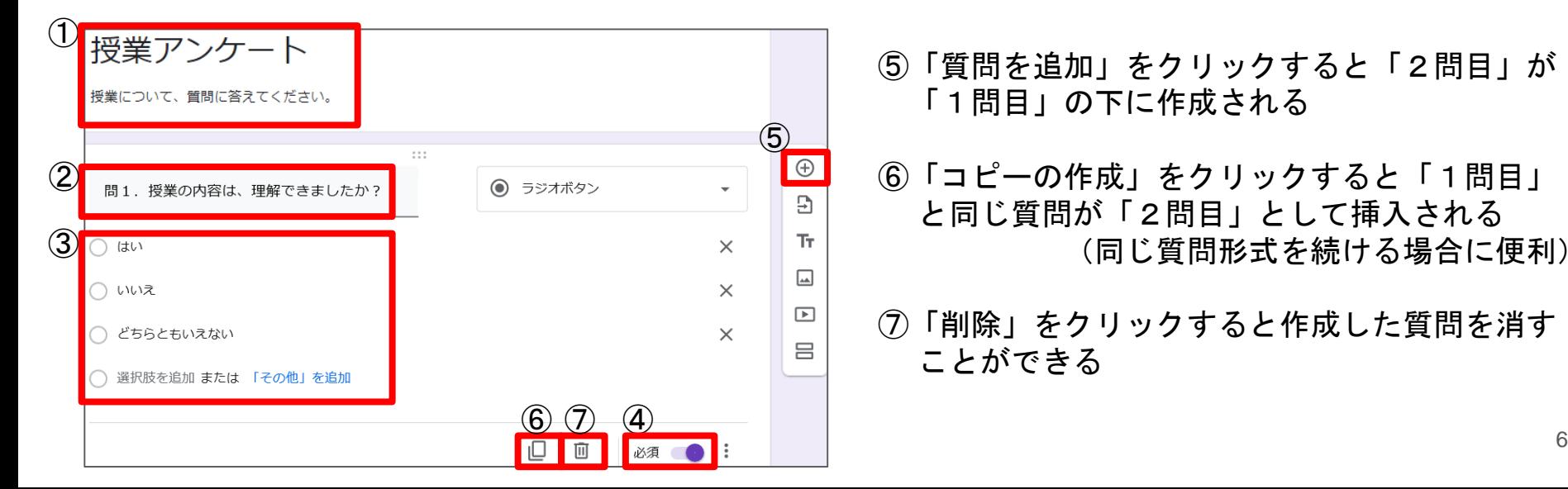

- ⑤「質問を追加」をクリックすると「2問目」が 「1問目」の下に作成される
- ⑥「コピーの作成」をクリックすると「1問目」 と同じ質問が「2問目」として挿入される (同じ質問形式を続ける場合に便利)
- ⑦「削除」をクリックすると作成した質問を消す ことができる

2. アンケートの作成② ~補足~

- ① アンケートの最初に
	- ・クラス
	- ・出席番号
	- ・名前

を質問項目として作成しておくと、後ほどアンケート の結果を「Googleスプレッドシートの作成」で出力し た際に回答状況の確認や並べ替えなど管理がしやすい

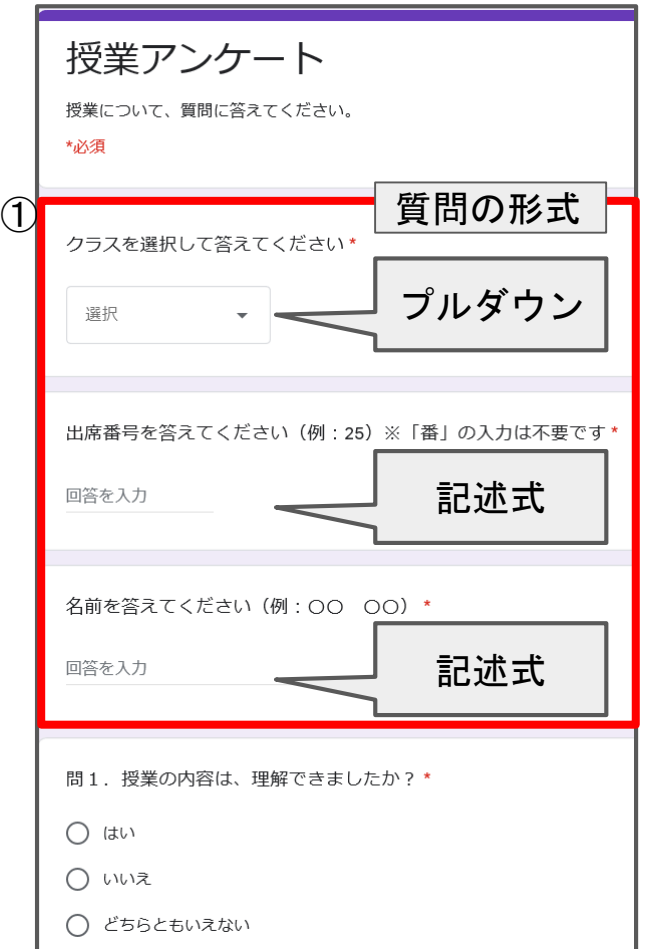

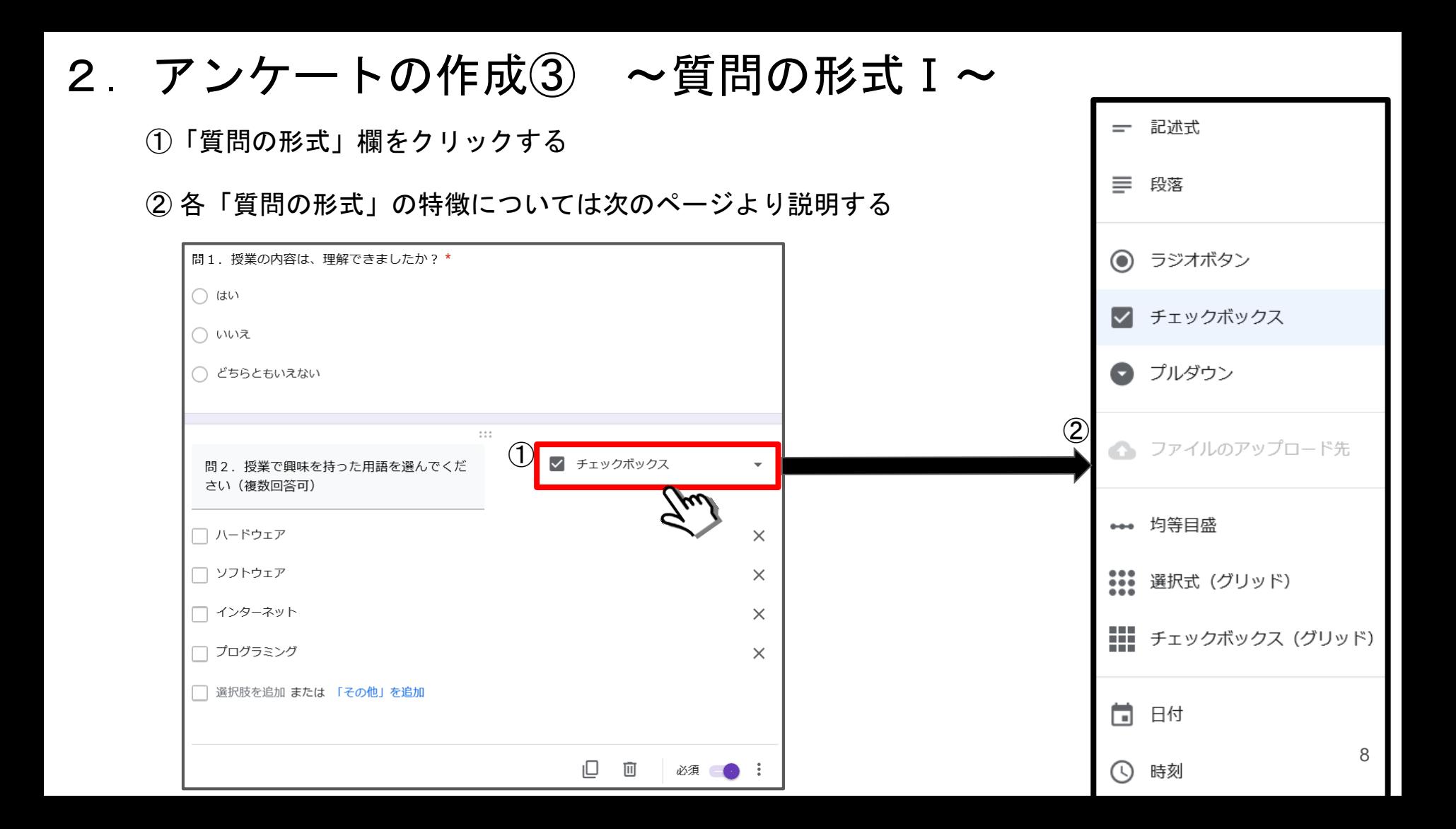

#### 2. アンケートの作成③ ~質問の形式Ⅱ~

「記述式」は「短文回答」用で「改行」入力できない

「段 落」は「長文回答」用で「改行」入力できる

一 記述式 問3. 授業の感想を書いてください  $\overline{\phantom{0}}$ 記述式テキスト (短文回答) 回答例 問3. 授業の感想を書いてください\* とてもわかりやすくて興味が持てました。 三 段落 問3. 授業の感想を書いてください  $\overline{\phantom{0}}$ 回答例 問3. 授業の感想を書いてください\* 記述式テキスト (長文回答) とても わかりやすくて

興味が持てました。

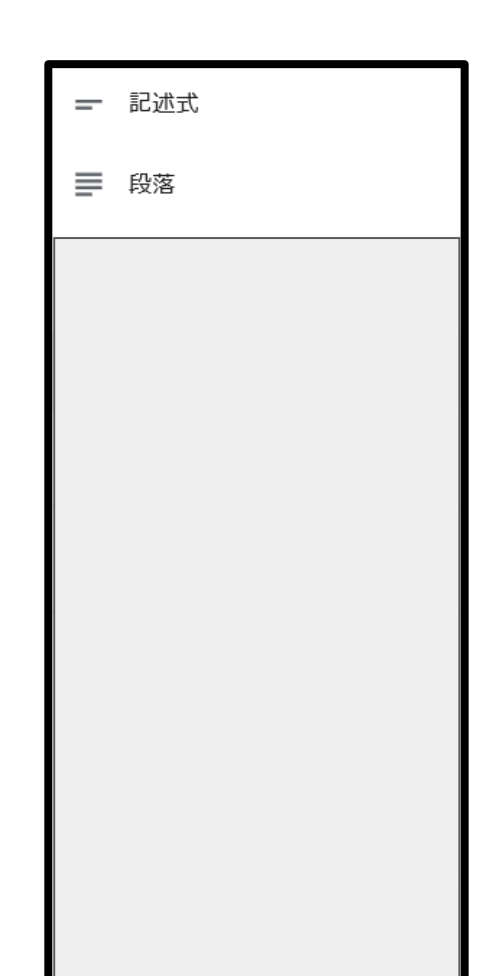

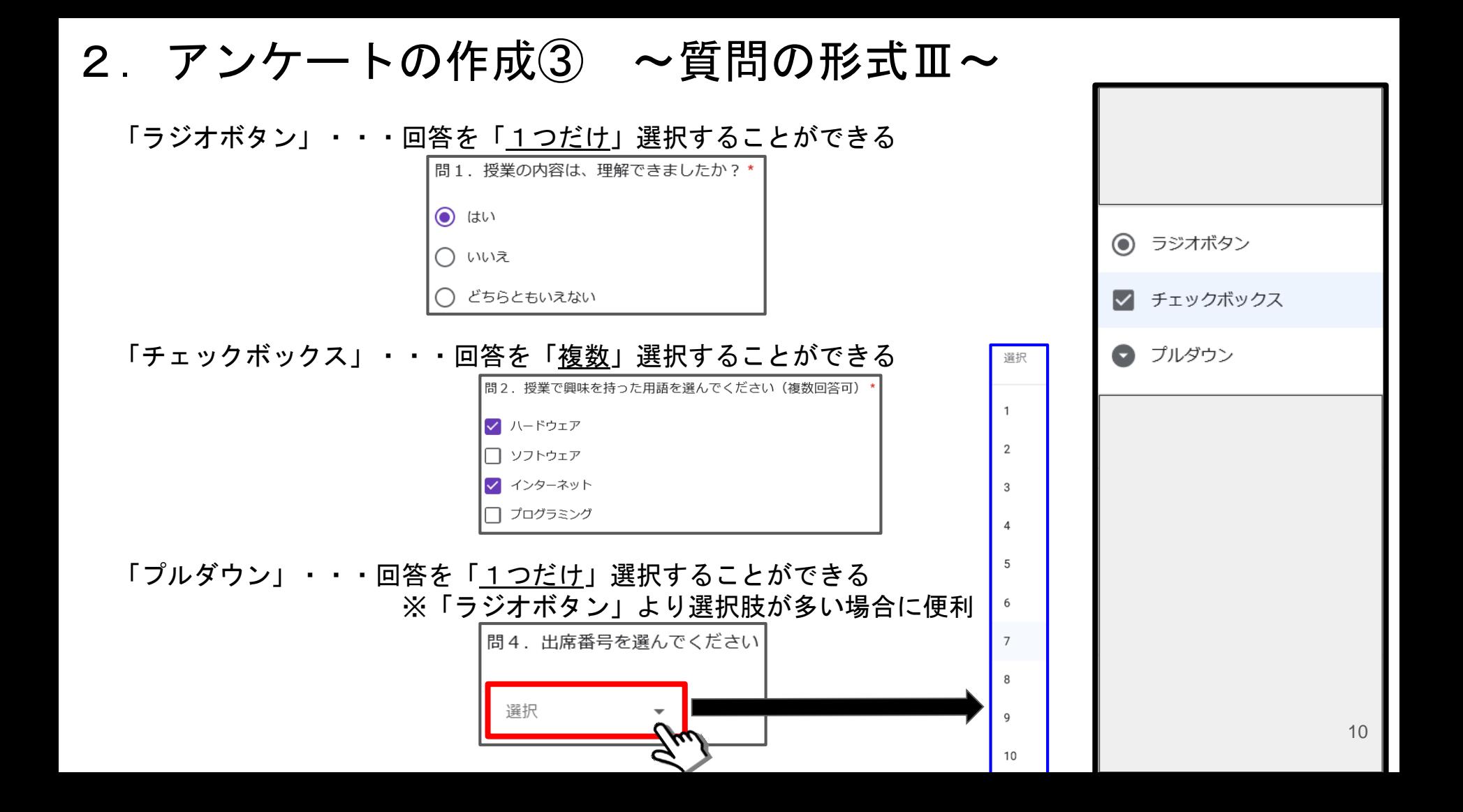

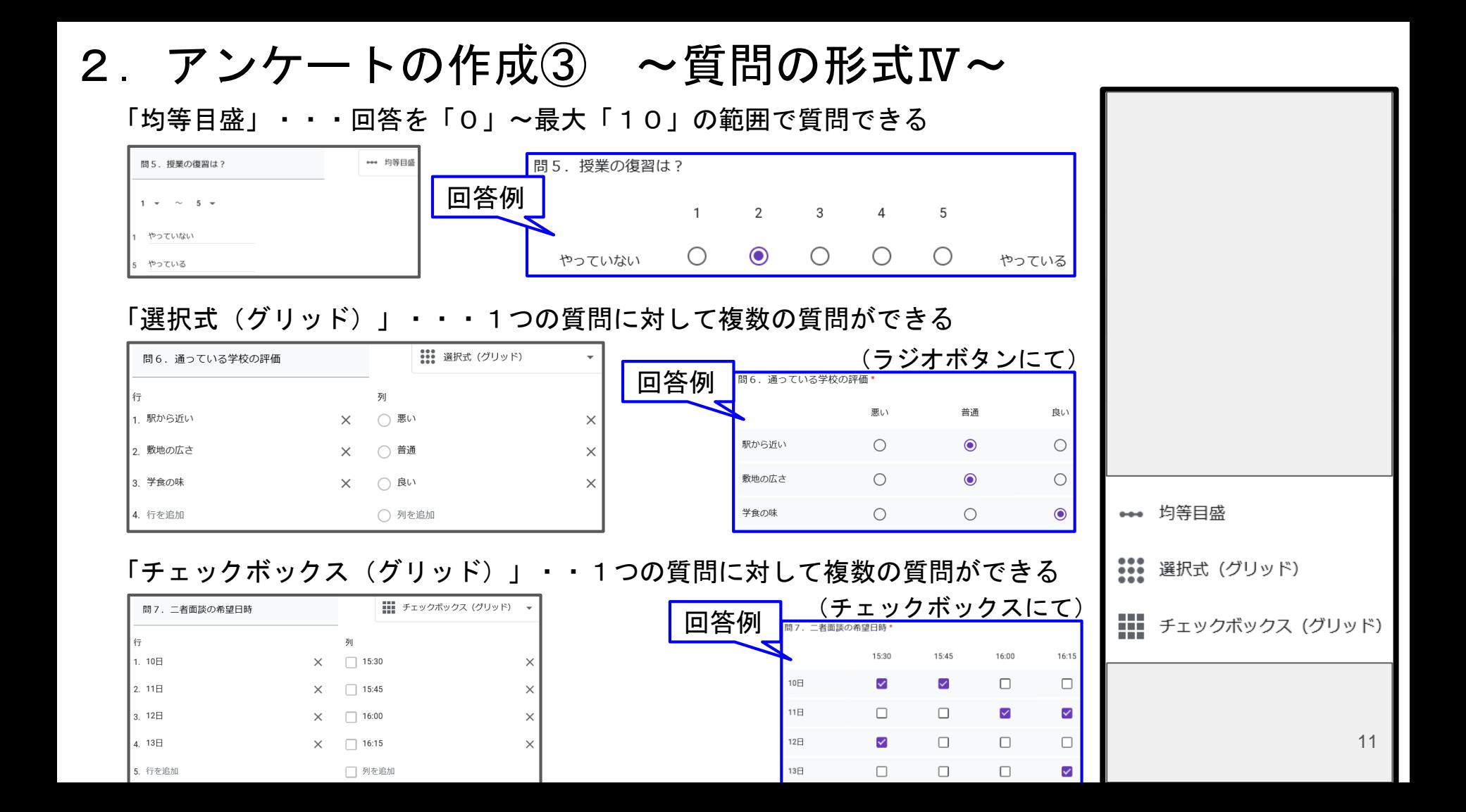

#### 2. アンケートの作成3 ~質問の形式V~

「日付」・・・「日付」についてカレンダーから選択する形で質問できる

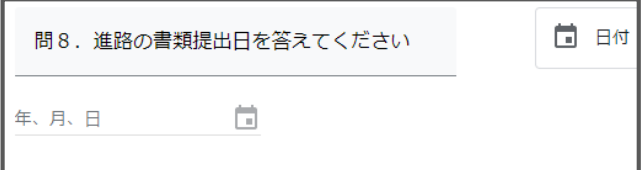

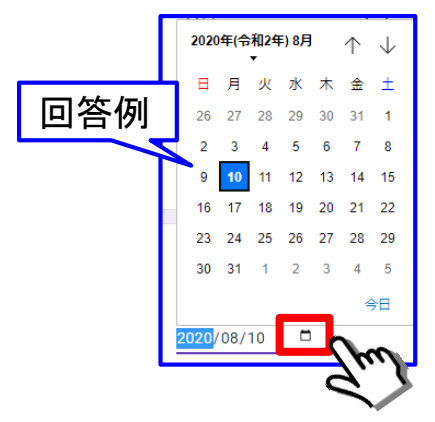

#### 「時刻」・・・「時刻」について質問できる

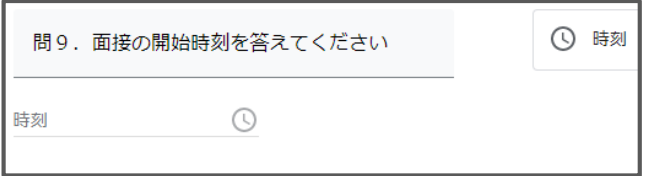

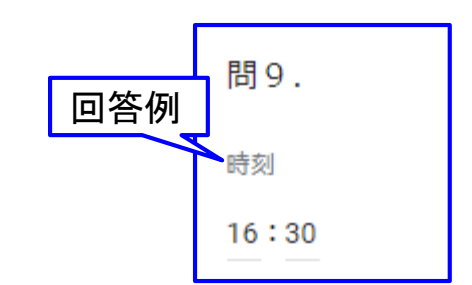

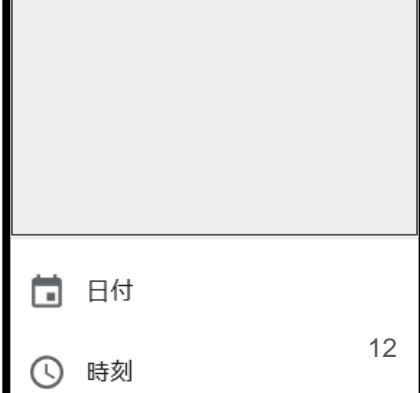

#### 2. アンケートの配布の前に ~設定を確認~

- ① アンケートの作成を終えたら画面右上にある「設定 ※3」ボタンをクリックする
- ②「全般」タブをクリックする
- ③「全般」タブにある「回答を1回に制限する」をクリックして☑を入れる
- ④「保存」をクリックする

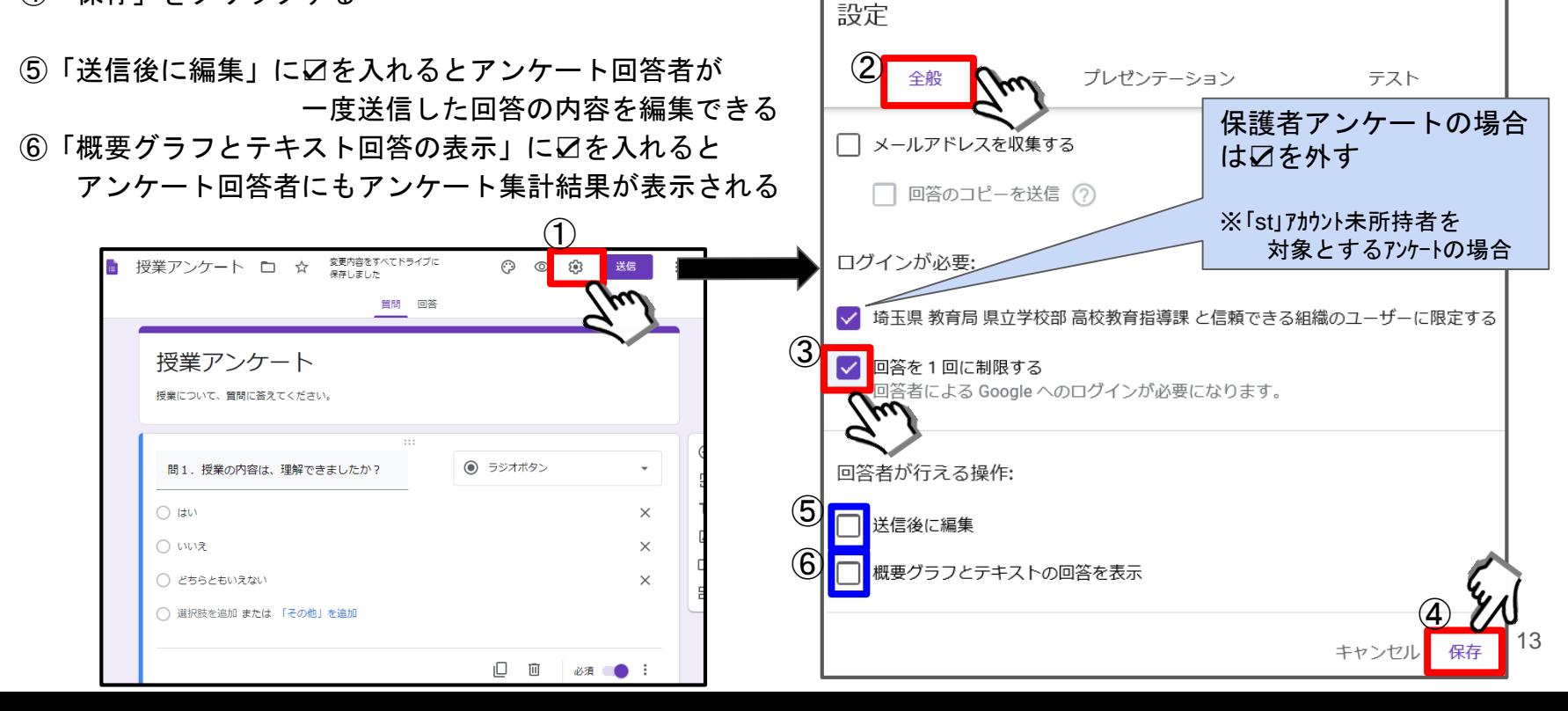

#### 2. アンケートの配布① ~メールで送信する方法~

① アンケートの作成を終えたら画面右上にある「送信」ボタンをクリックする

② 送信方法「メール Μ 」ボタンをクリックする

- ③ アンケート回答者のメールアドレスを入力する
- ④「送信」ボタンをクリックする
- ⑤「メールアドレスを自動的に収集」に☑を入れるとアンケートの集計結果に回答者のメールアドレスが表示される

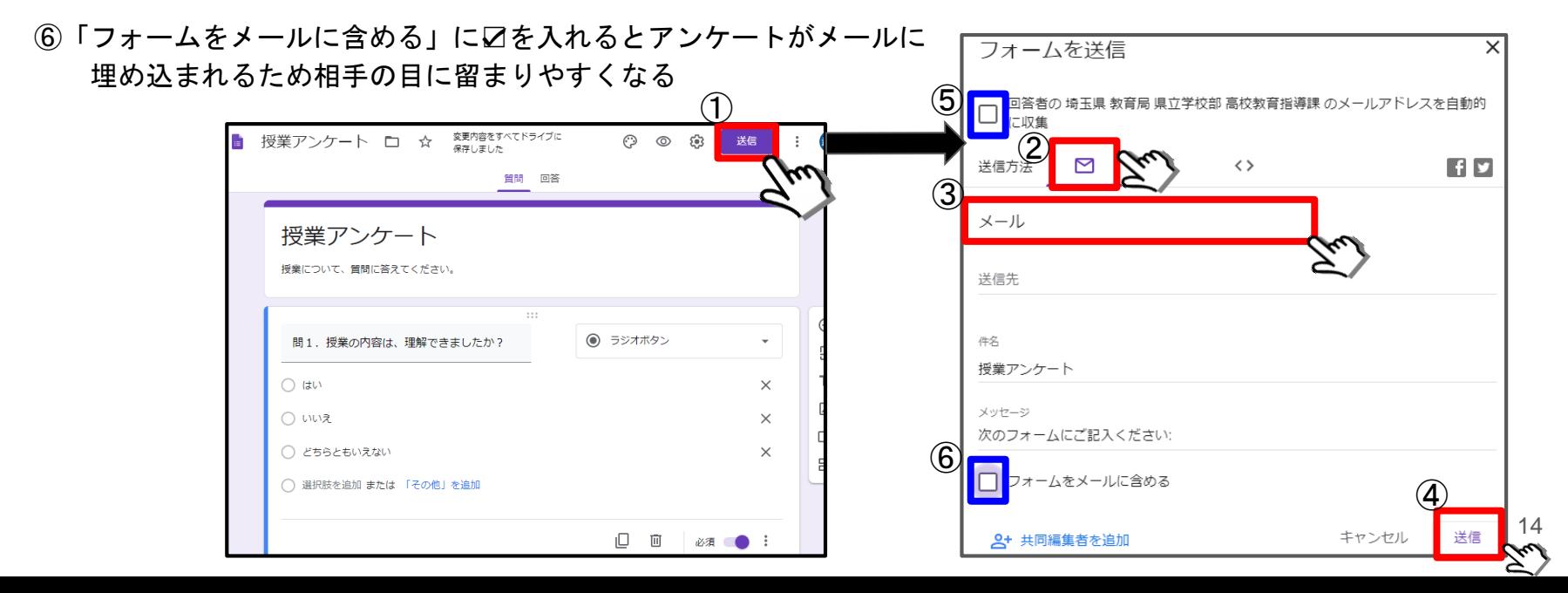

#### 2. アンケートの配布② ~URLを発行して通知する方法~

① アンケートの作成を終えたら画面右上にある「送信」ボタンをクリックする ② 送信方法「リンク こ」 ボタンをクリック

③「コピー」をクリックしてアンケートのリンク先URLをコピーする

コピーしたURLを Classroomに張り付けたり QRコードに変換して授業プリントに印刷したりすると生徒への通知がスムーズにできる

④「URLを短縮」に☑を入れるとアンケートのリンク先URLが短くなる

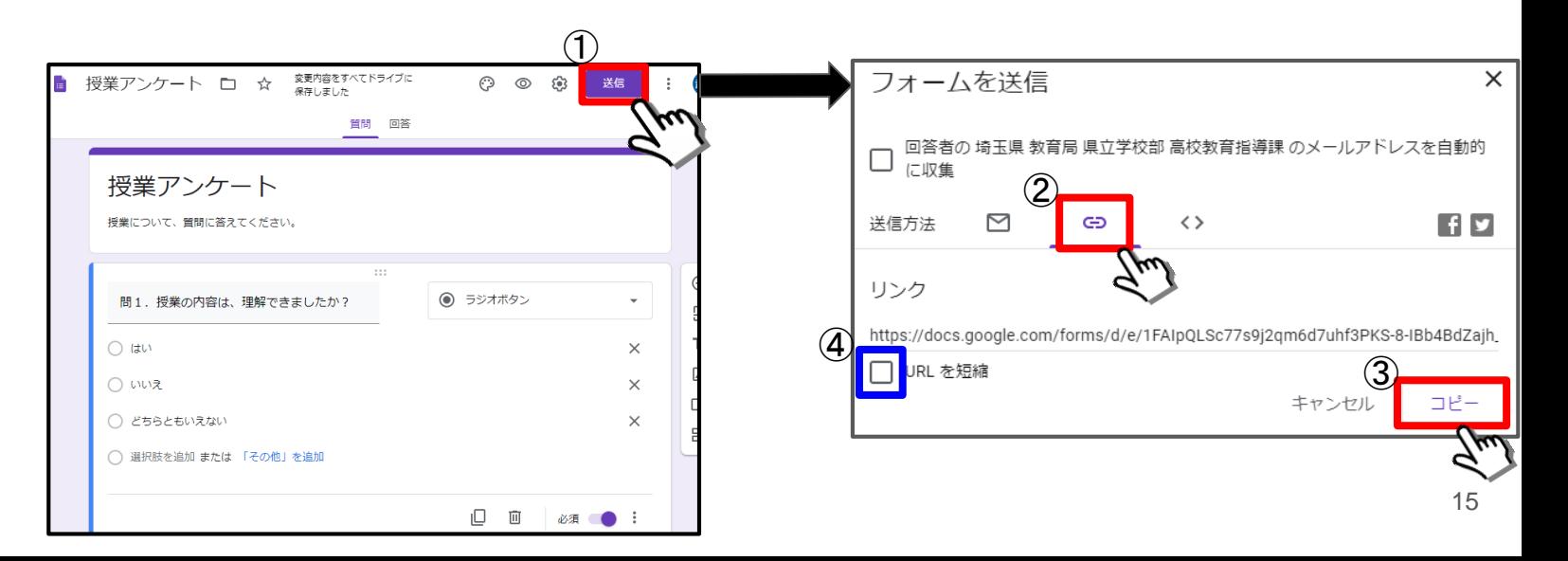

# 2. アンケートの集計① ~回答結果の確認~ ① アンケート実施後に「Googleアプリ .......」から「Googleドライブ < ② 今回実施したアンケートのファイル(Googleフォーム)をクリックして開く

③「回答」をクリックする(現在の回答数が右横に数字で表示されます)

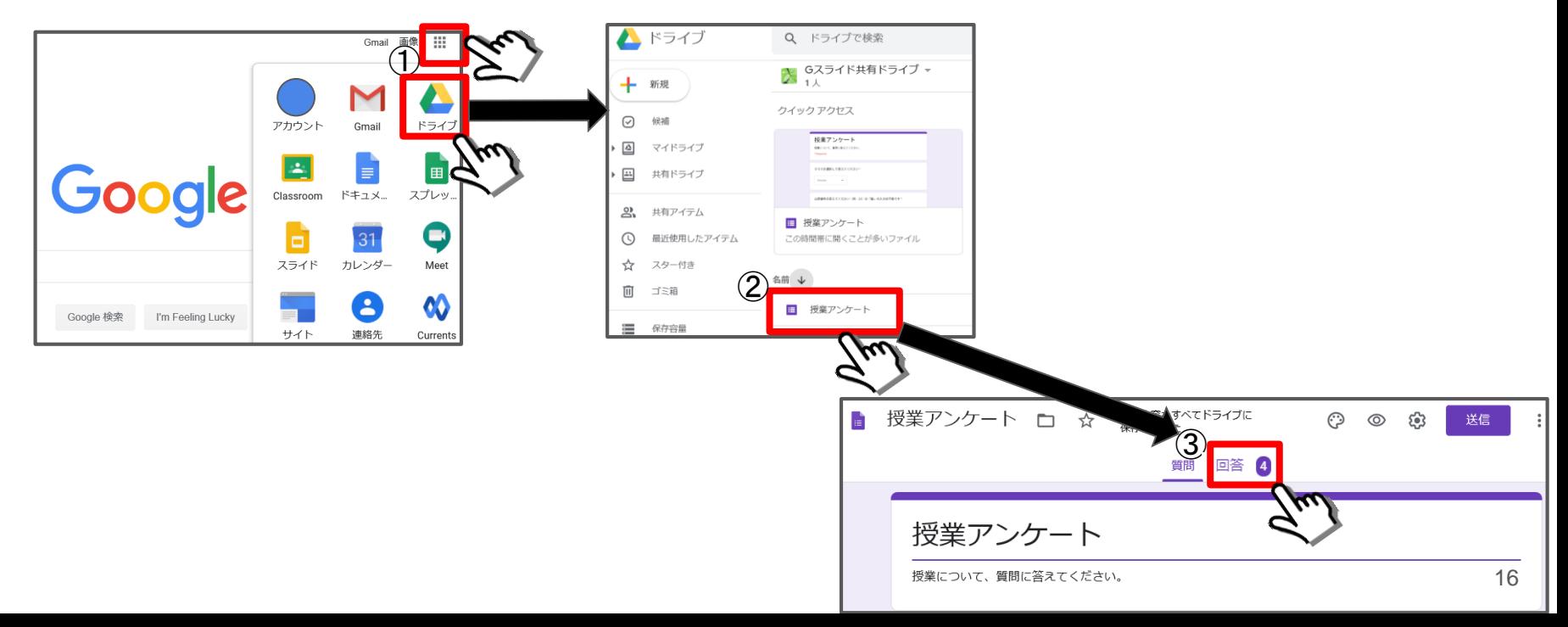

#### 2. アンケートの集計② ~回答結果の確認~

① アンケートの集計結果は「概要」・「質問」・「個別」の3種類の観点から確認ができる

② アンケートの集計結果を「Googleスプレッドシート 」に出力できる

③「回答を受付中」右横のスライドバーをクリックすると「回答を受け付けていません」にできる (回答を締め切る)

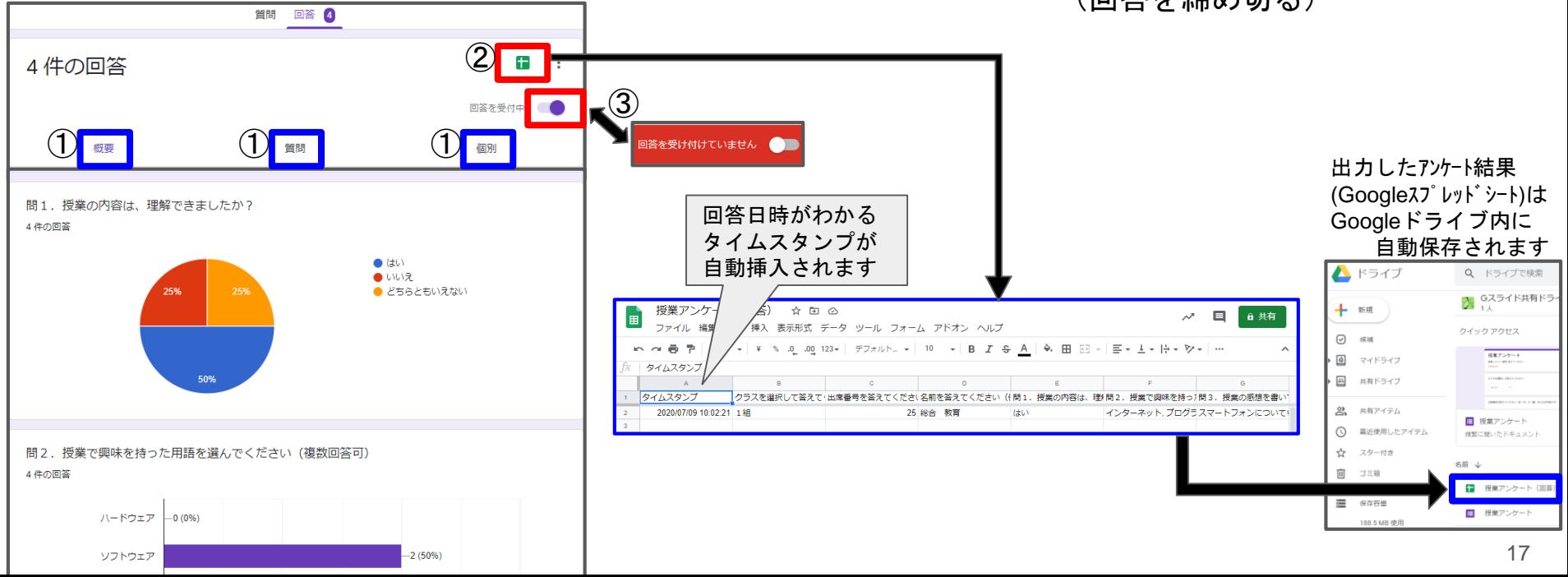

# 小テスト の作成

3. 小テストの作成① ~アンケートを小テストに変更~

① 新規Googleフォームを起動する(本スライドP3を参照) ※ 小テストの作り方はアンケートと同じです 設定を変更することで「解答の登録」や「配点の登録」ができるようになります

 $\bigcircled{4}$ 

プレゼンテーション

てて自動採点を有効にできます。

⑤

設定

● テストにする

Chromebooks のロックエー

ロックモードを有効にする

② 画面右上の「設定 ®」ボタンをクリックする

③「回答を1回に制限する」に必ず☑を入れる【重要】

④「テスト」タブをクリックする

⑤「テストにする」のスライドバーをクリックしてON(右側)にする

⑥「保存」をクリックする

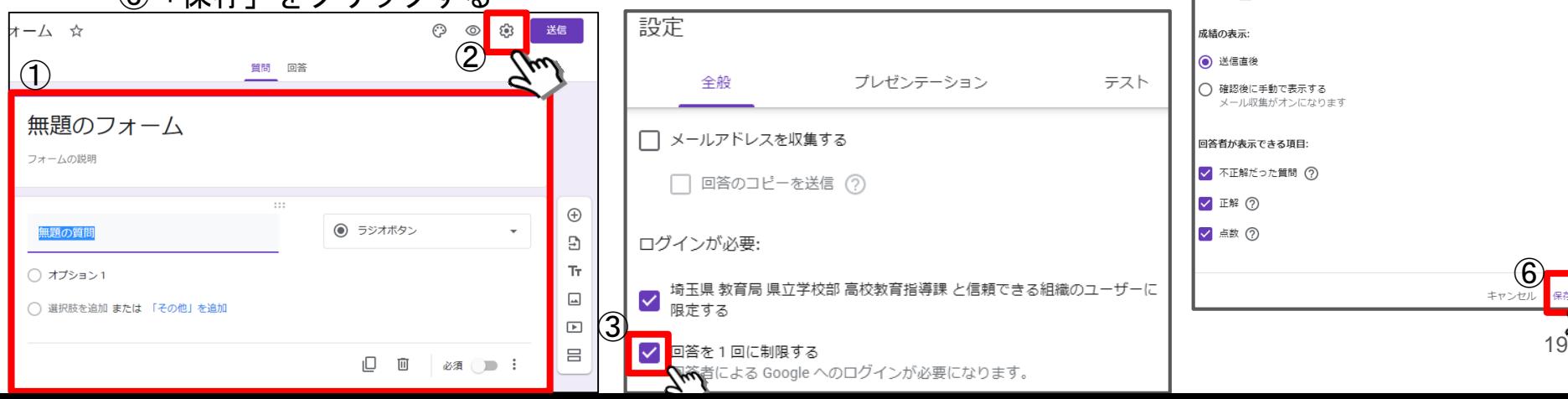

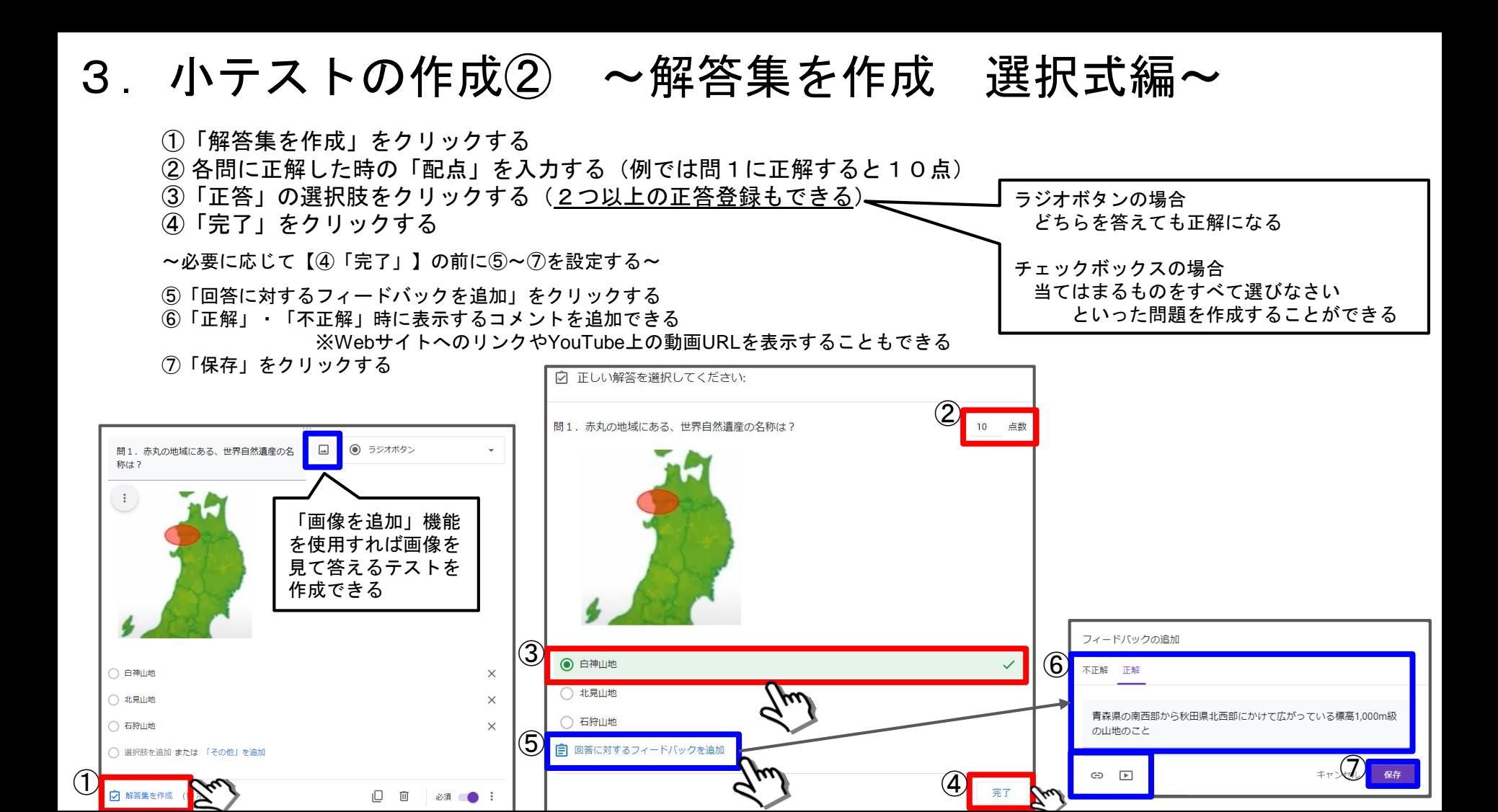

#### 3. 小テストの作成3 ~解答集を作成 記述式編~

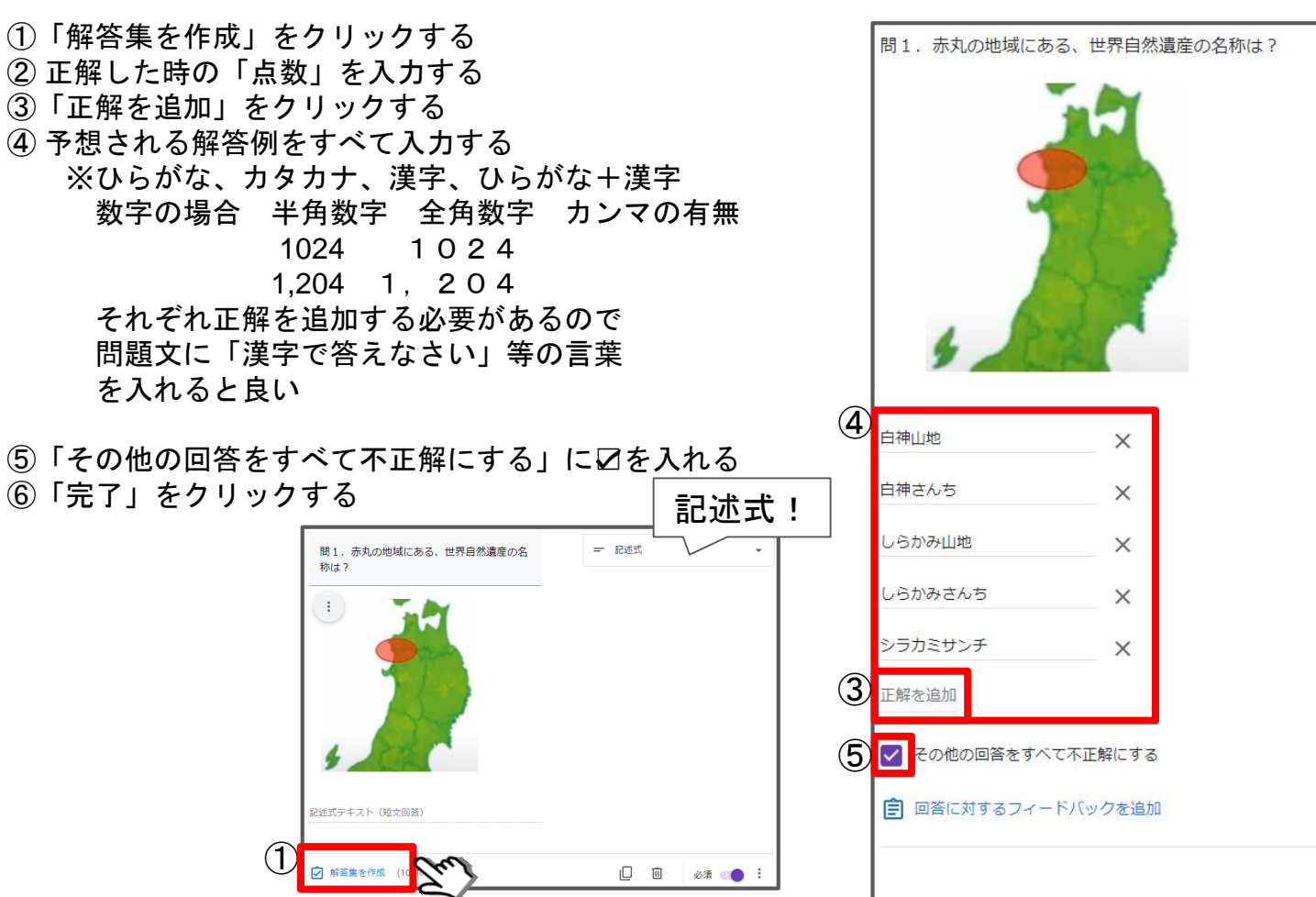

21

②

10 点数

⑥

### 3. 小テストの作成4 ~生徒の立場で模擬試験~

- ①「プレビュー」ボタンをクリックする
- ② 問題に答える
- ③「送信」ボタンをクリックする
- ④「スコアを表示」をクリックする
- ⑤ 即座に採点の結果が表示される

生徒はすぐに「正答」・「誤答」・「得点」を知ることができる

Google Classroomで小テストを実施する方法については

別マニュアル

「Google Classroomで小テストをしよう」をご参照ください

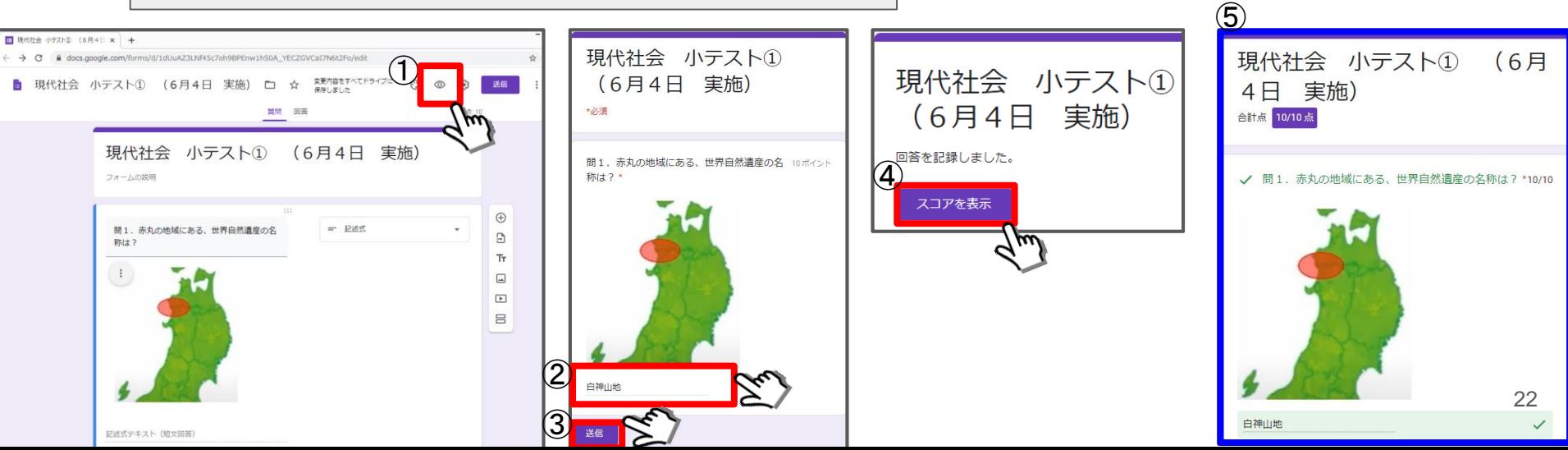